# Anleitung für das erste Login in Ihr E-Banking

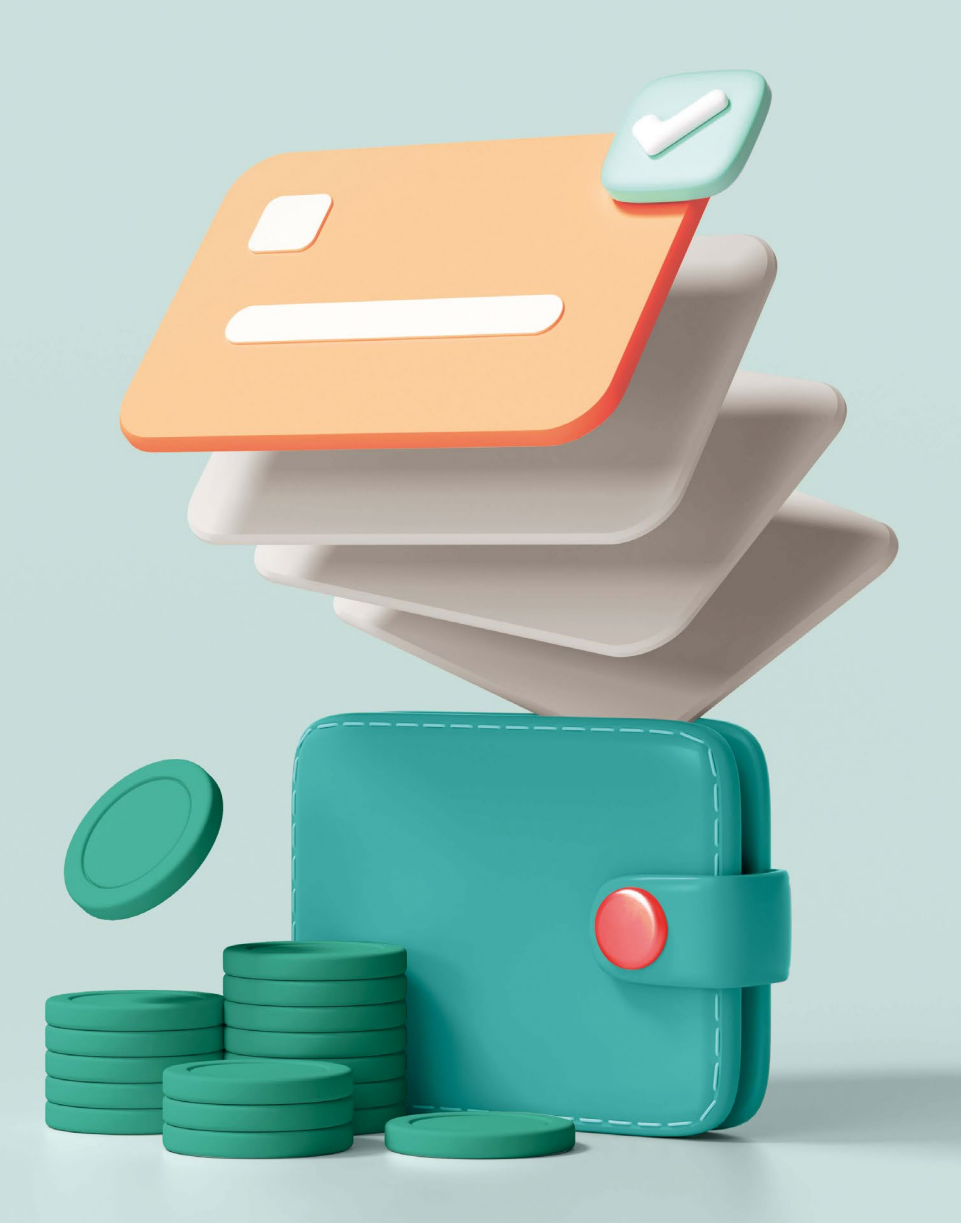

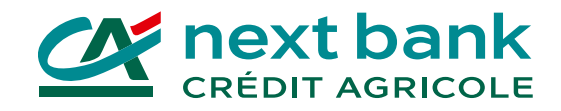

# Installieren Sie jetzt die Apps, die Sie für Ihr E-Banking benötigen.

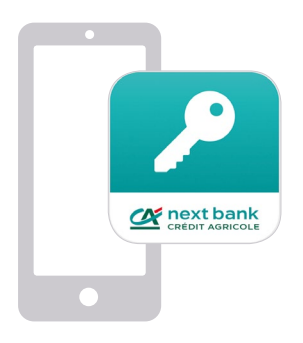

### SecureAccess CA next bank

Die App für eine sichere Anmeldung zum E-Banking von all Ihren Geräten aus.

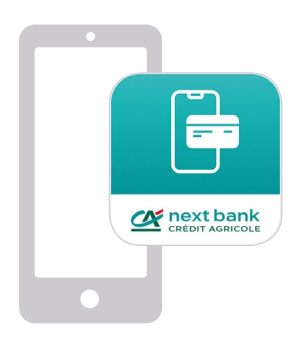

### E-banking CA next bank

Die Online Banking App, mit der Sie Ihre Bankgeschäfte mit Ihrem Smartphone erledigen können – wo und wann immer Sie möchten.

#### Im App- oder Google-Play-Store herunterladen:

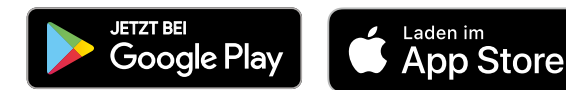

# Ihr erstes Login ins E-Banking via Computer oder Tablet

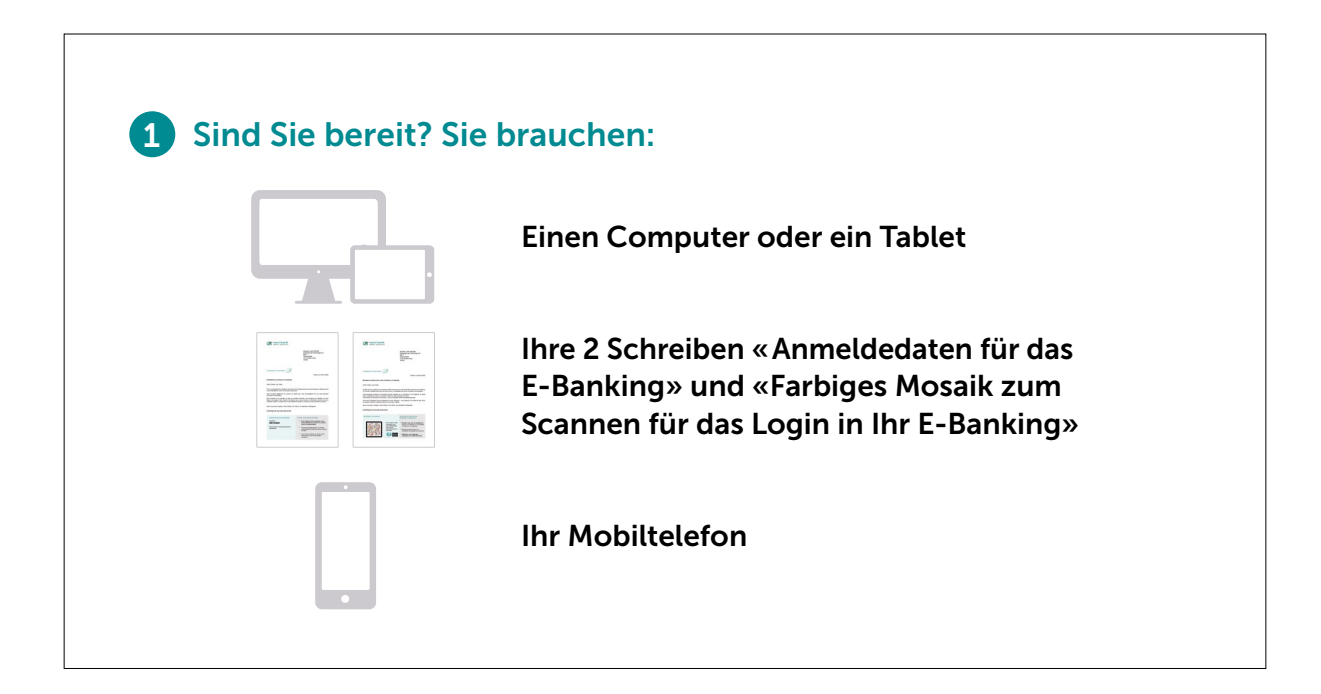

## 2 Installieren der SecureAccess-App auf Ihrem Mobiltelefon • Gehen Sie in Ihren App- oder Google-Play-Store. • Installieren Sie die App SecureAccess CA next bank. Diese benötigen Sie für eine sichere Anmeldung. • Löschen Sie die alte App HID Approve. **CA** next bank

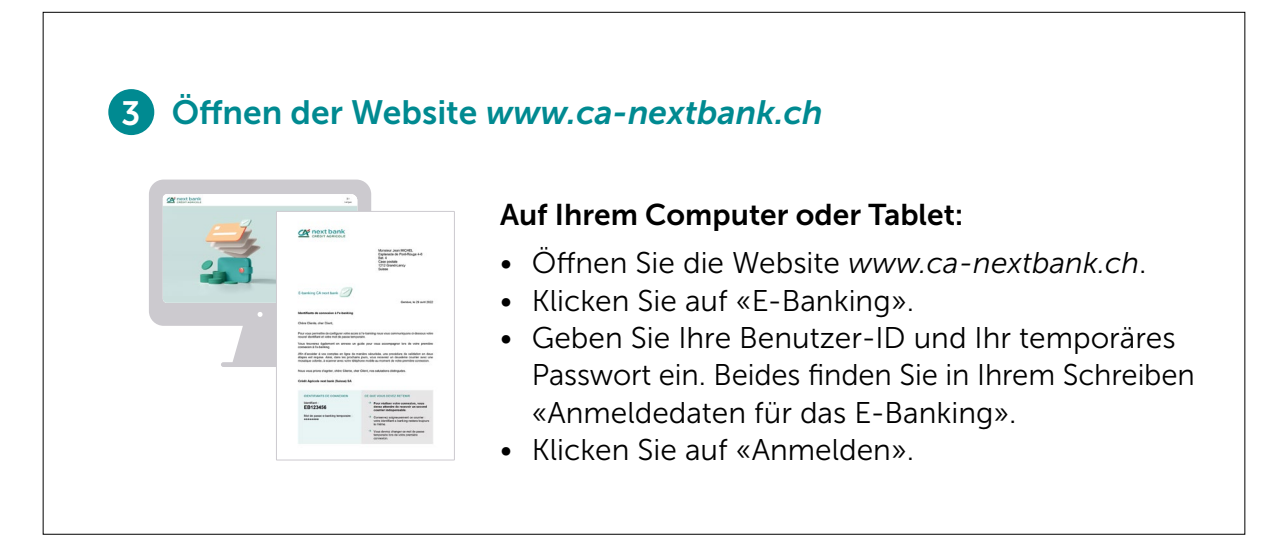

## Ihr erstes Login ins E-Banking via Computer oder Tablet

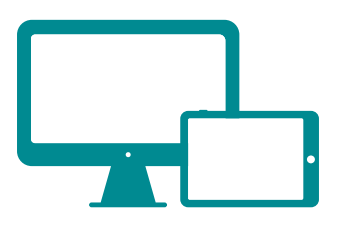

### 4 Aktivieren der SecureAccess-App auf Ihrem Mobiltelefon

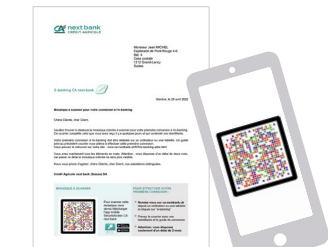

#### 1. Scan des Mosaiks in Ihrem Schreiben

- Offnen Sie die SecureAccess-App auf Ihrem Mobiltelefon.
- **•** Drücken Sie «Scannen Sie das Mosaik in Ihrem Schreiben».
- Scannen Sie das Mosaik von Ihrem Schreiben mit Ihrem Mobiltelefon und halten Sie die App geöffnet.
- Ihr Mobiltelefon zeigt nun einen einmaligen Sicher-**In Mobiltelefon Zeigenan einen einmaligen Sieh**<br>heitscode an. Geben Sie diesen Sicherheitscode auf der Website auf Ihrem Computer oder Tablet ein.

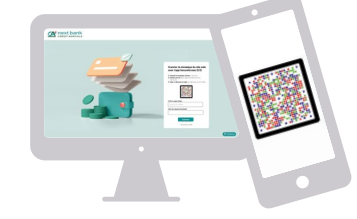

#### 2. Scan des Mosaiks auf der Website

• Auf Ihrem Mobiltelefon ist die SecureAccess-App and a Institute Secure Access-App and The Institute Secure Access-App and The International Secure Access-App and International International Secure Access-App and International International International International In • Mobiltelefon nun das Mosaik, das auf der Website auf Ihrem Computer oder Tablet angezeigt wird.

#### 3. Einrichten der SecureAccess-App

- Legen Sie nun in der SecureAccess-App einen persönlichen Sicherheitscode fest und merken Sie ihn sich gut.
- Dieser Sicherheitscode dient Ihrer Identifizierung und wird jedes Mal abgefragt, wenn Sie sich in Ihrem **E-Banking anmelden.** 
	- Wenn Ihr Mobiltelefon es Ihnen vorschlägt, können Sie alternativ zum Sicherheitscode konnen die akernaarv zahr dienemeksebae<br>auch eine Identifizierung per Gesichtserkennung oder Fingerabdruck wählen. • Ö nen Sie die Website *www.ca-nextbank.ch*. vuer i lingerabult

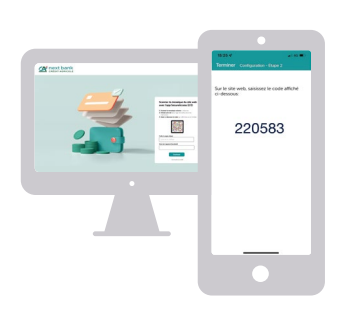

#### 4. Eingabe des Codes, der auf Ihrem  $\blacksquare$  Mobiltelefon angezeigt wird

- Ihr Mobiltelefon zeigt nun einen einmaligen Sicherheitscode an. Geben Sie diesen Sicherheitscode auf der Website auf Ihrem Computer oder Tablet ein.
- Sie können Ihrem Mobiltelefon einen Namen geben, um es leichter zu identifizieren.
- Die SecureAccess-App ist jetzt auf Ihrem Mobiltelefon fertig eingerichtet.

### Ihr erstes Login ins E-Banking via Computer oder Tablet

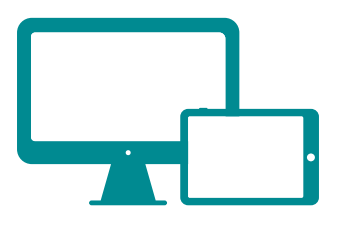

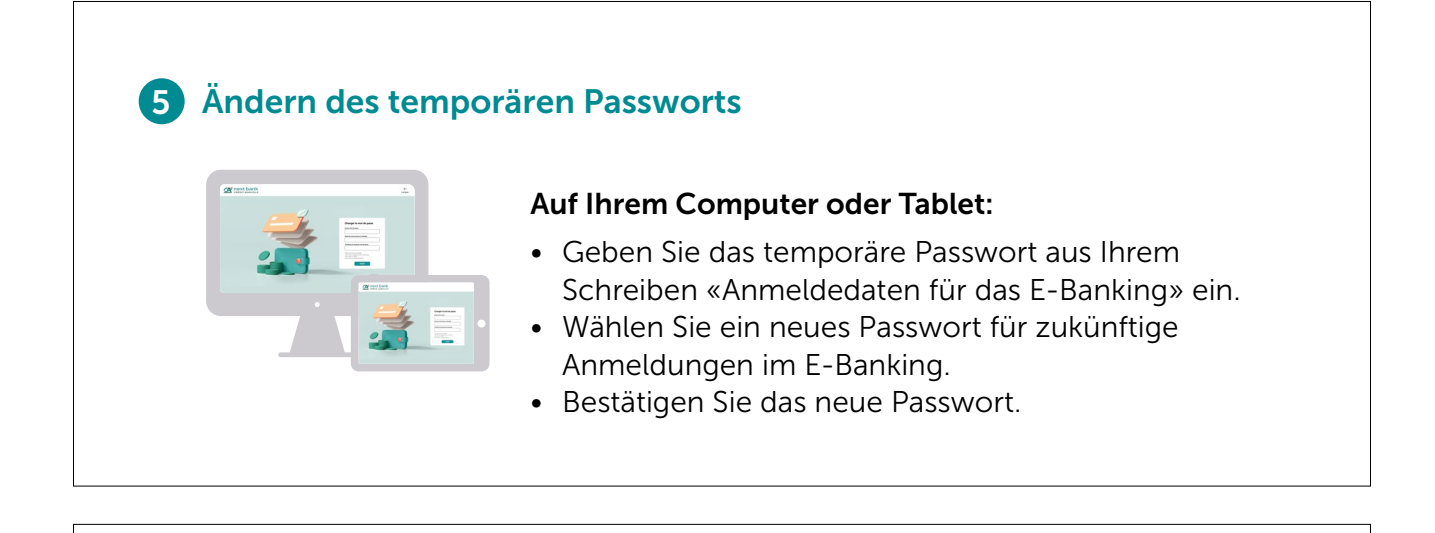

### 6 Sie haben Ihr erstes Login nun erfolgreich abgeschlossen!

Keine Sorge, Ihre zukünftigen Anmeldungen im E-Banking werden einfacher und schneller gehen.

Sie müssen dann nur noch:

- Ihre Benutzer-ID und das von Ihnen gewählte Passwort eingeben.
- Das farbige Mosaik, das auf der Website angezeigt wird, mit der SecureAccess-App scannen.
- Ihren persönlichen Sicherheitscode in der SecureAccess-App eingeben (oder sich per Gesichtserkennung oder Fingerabdruck identifizieren).

Auf Ihrem Computer oder Tablet:

# Erstes Login in die E-Banking App

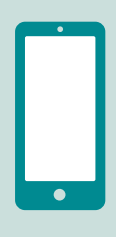

#### 1 Sind Sie bereit? Sie haben:

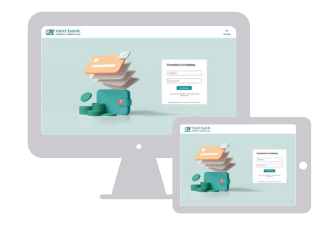

Sich bereits einmal auf einem Computer oder Tablet angemeldet

Ihre Benutzer-ID und Ihr Passwort

#### 2 Installieren der App E-Banking CA next bank auf Ihrem Mobiltelefon

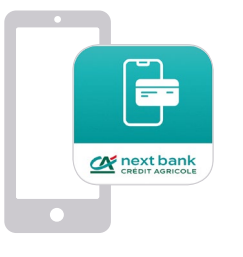

- Gehen Sie in Ihren App- oder Google-Play-Store.
- Installieren Sie die App E-Banking CA next bank.
- Löschen Sie die alte App CA next bank.

#### 3 Eingabe der Anmeldedaten

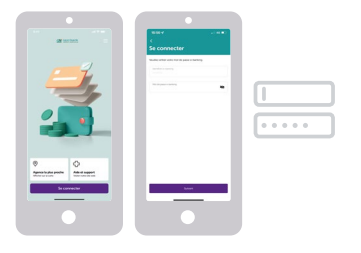

- Öffnen Sie die App E-Banking CA next bank.
- Geben Sie Ihre Benutzer-ID und Ihr Passwort ein.
- Drücken Sie auf «Anmelden».

#### 4 Identifizierung für die sichere Anmeldung

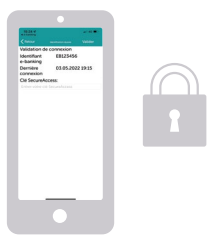

- Geben Sie Ihren persönlichen Sicherheitscode in der SecureAccess-App ein (oder identifizieren Sie sich per Gesichtserkennung oder Fingerabdruck).
- Drücken Sie «Bestätigen».
- Fertig!

# Wie können wir Ihnen helfen?

[Sie haben ein technisches Problem?](http://www.ca-nextbank.ch/ebanking-de) Sie haben eine Frage?

Wir helfen Ihnen gerne weiter auf:

*www.ca-nextbank.ch/ ebanking-de* $\triangleright$ 

# DIE BANK, dIe IhNeN aM **NÄCHSTEN IST**

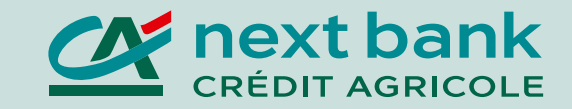